## テンプレートを用いてカレンダーをつくる。(Word2007,Word2010):C

(1)Word を起動して、新規作成をクリックする。

(2)Office.com テンプレート欄にカレンダーと入力しタウンロードをクリックする。

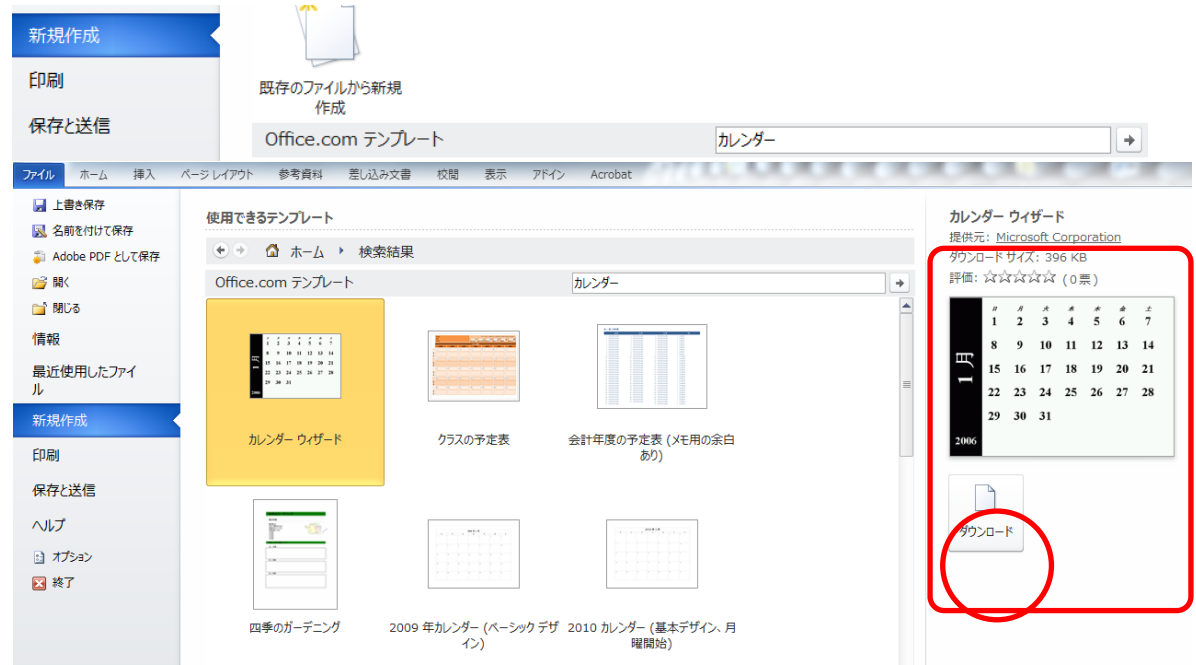

(3)カレンダーウイザードが表示されます。

## 始めましょう

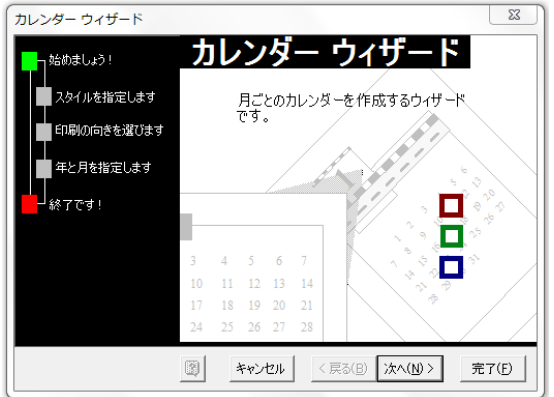

① スタイルを指定します

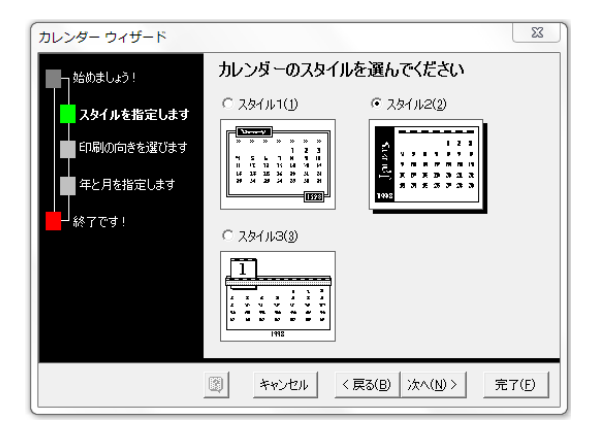

② 印刷の向きを選びます。

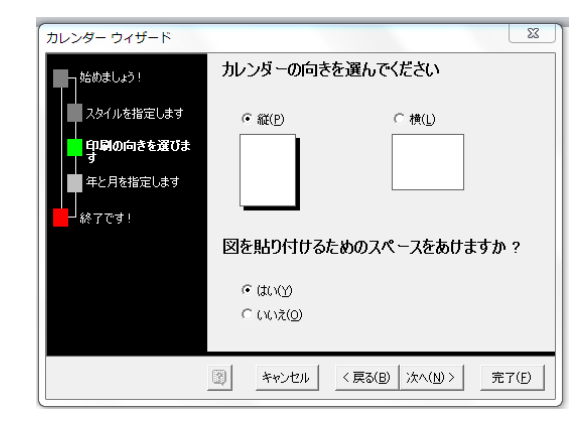

③ 年と月を指定します。

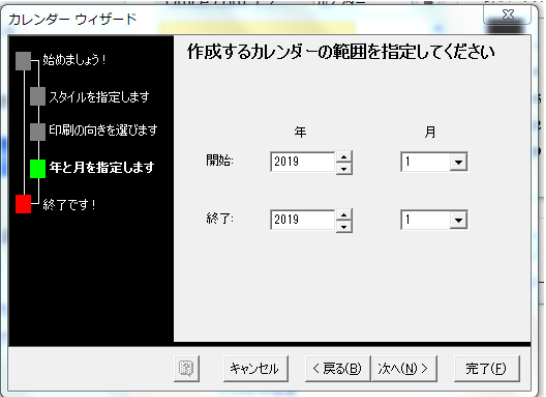

- ④ 終了(完成)
- ⑤ ワードを名前をつけて保存します。

写真画像しとして保存する場合は、

形式を替えて保存(pdf)する。

また、SipingTool を用いる。

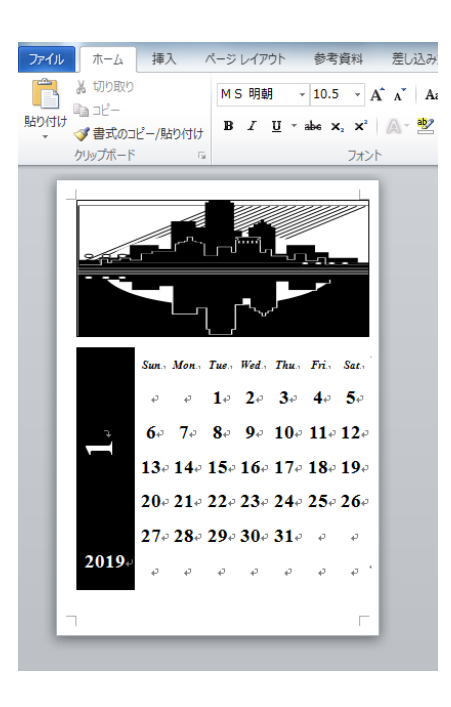

参考 複数のカレンダーをつくる場合は③開始と終了にの年月を入れる。開始に 1 月、終了に 12 月を記入する

と一年分ができる。

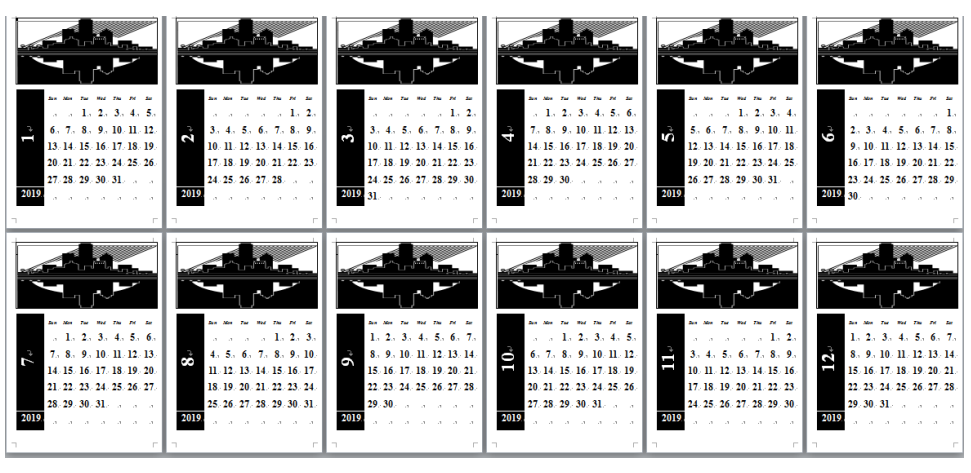

⑥ カレンダー上部に写真を貼り付けます。完成見本:二か月分

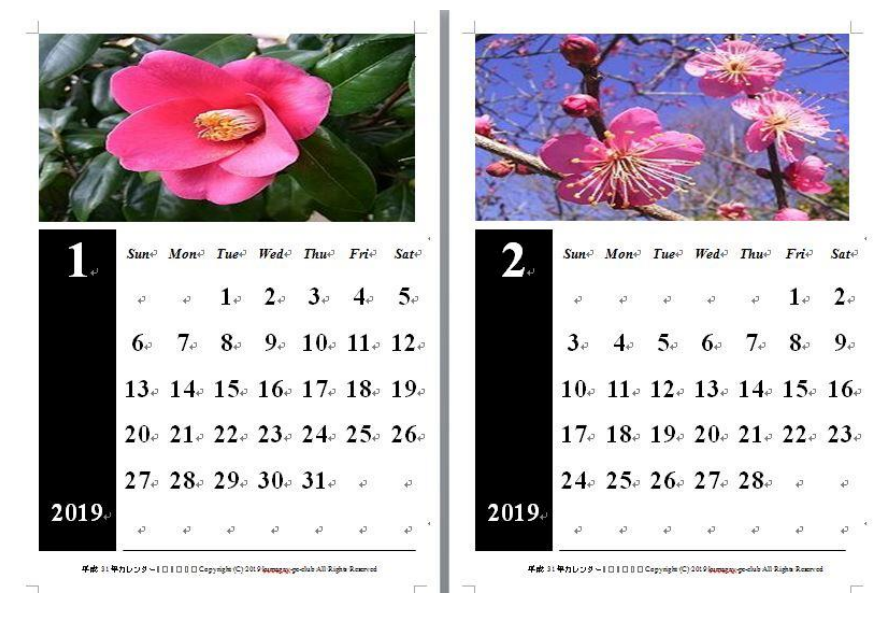

<http://hifu-koworks.com/kumagayapcclubtop.ver02/news.html> Copyright (C) 2019 kumagay-pc-club All Rights Reserved.